# 審査員の方へ

### ■使用ツール

Remo (リモ) <https://remo.co/>

■事前準備(環境確認、動作確認、アカウント登録)

【環境確認】※8月末現在(推奨環境については変更になる可能性があります)

ブラウザからの接続となり、アプリ・ソフトのダウンロードは必要ありませんが、以下の環境をご確認ください。 ・カメラ・マイク付きのパソコン(最推奨)スマートフォン可、タブレット不可

- ・ブラウザChrome(最推奨、一番問題ありません)、もしくはSafari/Firefox
- ・有線接続あるいは高速なWi-Fi接続
- ・イヤフォン(着用推奨、パソコンから流れる音を 拾ってテーブル内に時間差で流れることがある)
- ・翻訳機能を解除(図1) (画面内のツールバー等が英語表記であればOK)
- ・Zoomと同時のアクセスは避ける (PCのカメラ・マイクが共有できないため) ・PC上不要なソフト・アプリは立ち上げない
- (PCのパフォーマンスが低下するため)

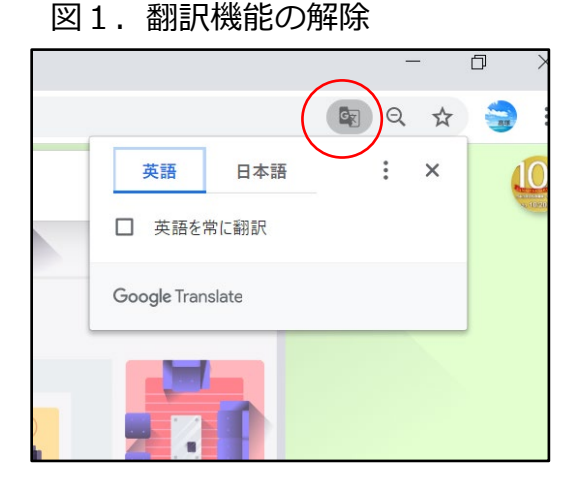

表1. 対応パソコン (Microsoft Edge、Internet Explorerはサポートされていません)

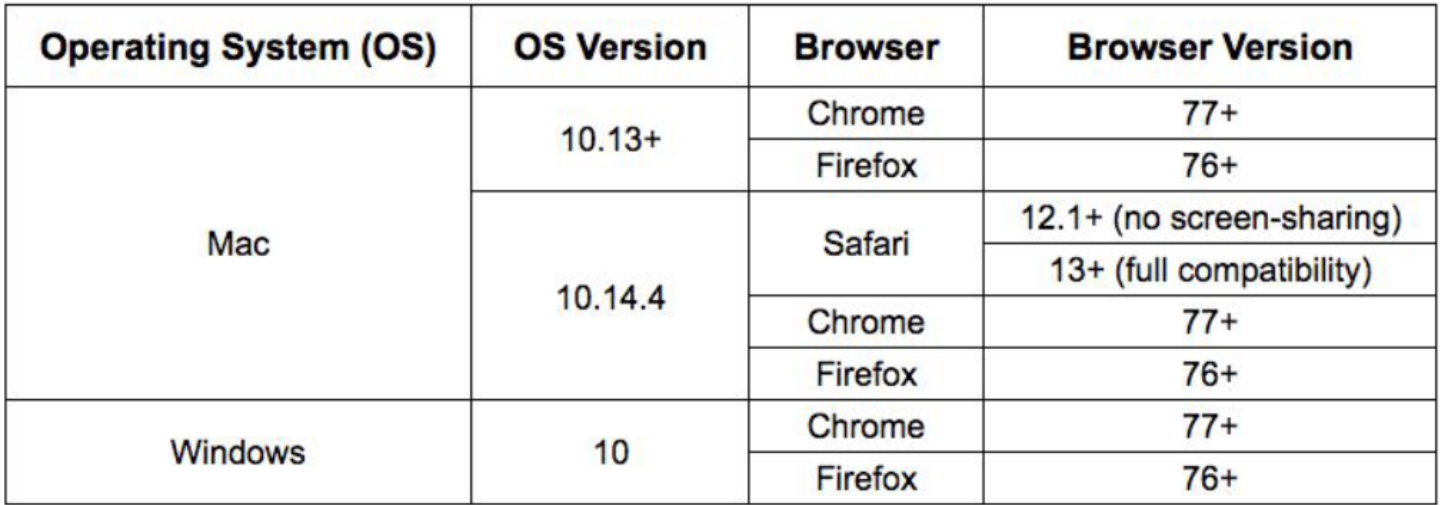

表2.対応スマートフォン・iPhone

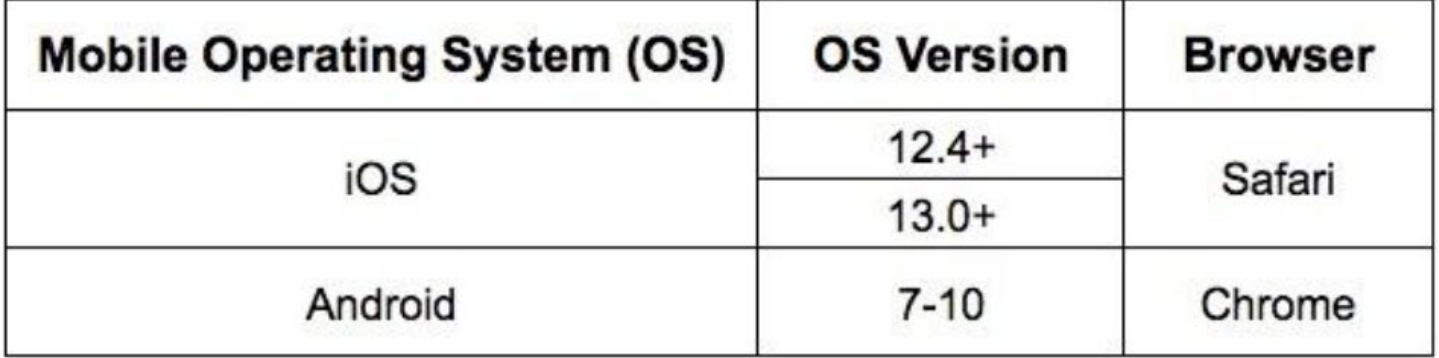

### 【動作確認】

Remo(リモ)のサイト(図2)にて、ご自身の環境が最適かどうか確認できます。 Remo system check <https://remo.co/mic-cam-test/>

図2. Remo System Check

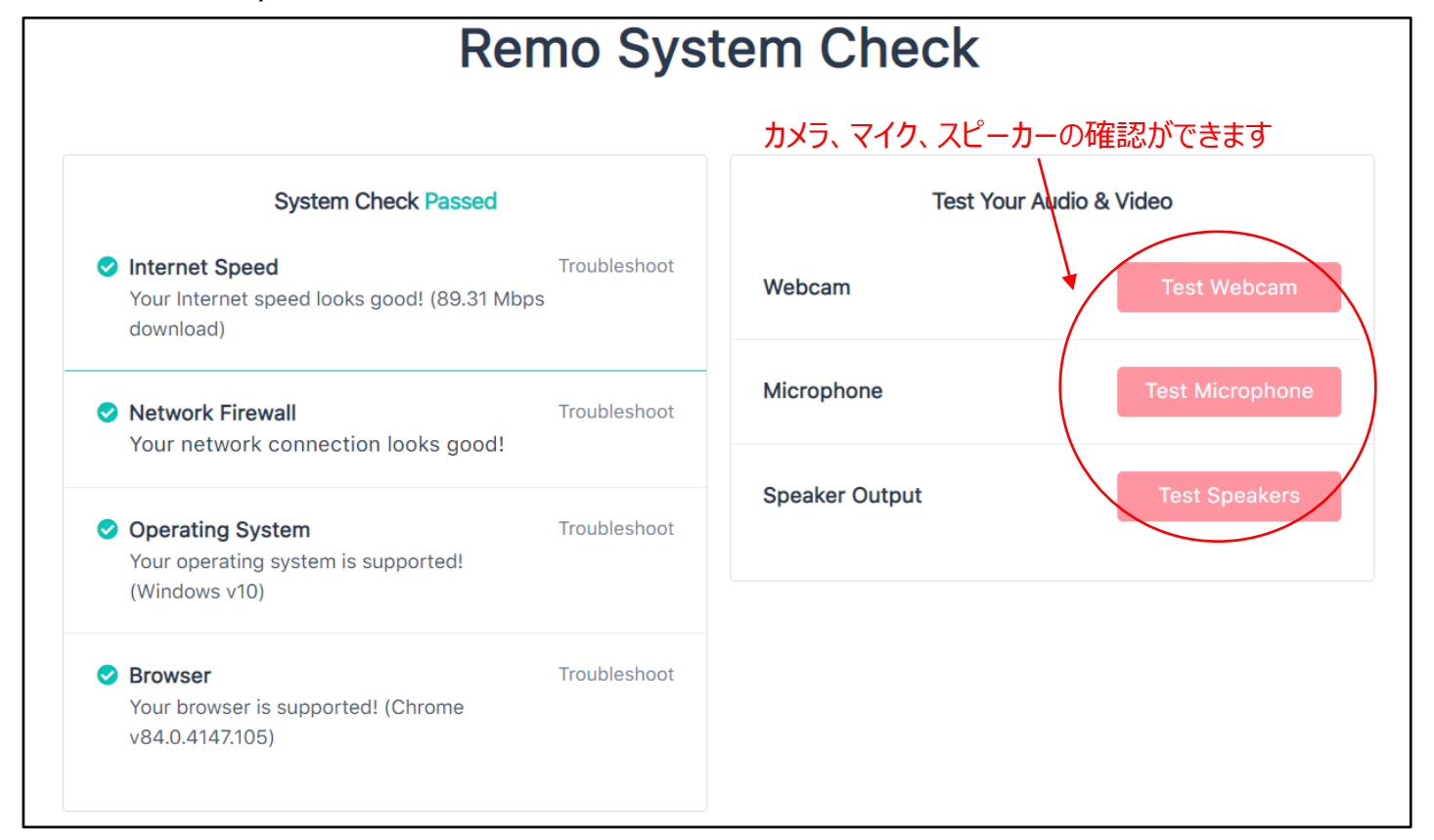

【アカウント登録】

アカウントは、Loginより登録(図3)できます。Googleアカウント推奨ですが、他のメールアドレスでも 作成可能(図4)です。 登録名は、必ず「審査員:氏名(所属)」としてください。 例:審査員:鈴木一郎(化学会)

また、登録名、アイコンはMy Profileから変更することができます(図6)。 ※機種依存文字または環境依存文字(半角カタカナ、丸囲みの数字、ローマ数字、はしごだか等旧漢字)は 使わないようにしてください。アクセス時に不具合を生じる可能性があります。 ※バーチャル背景の設定はできません。

図3. Remoトップ画面

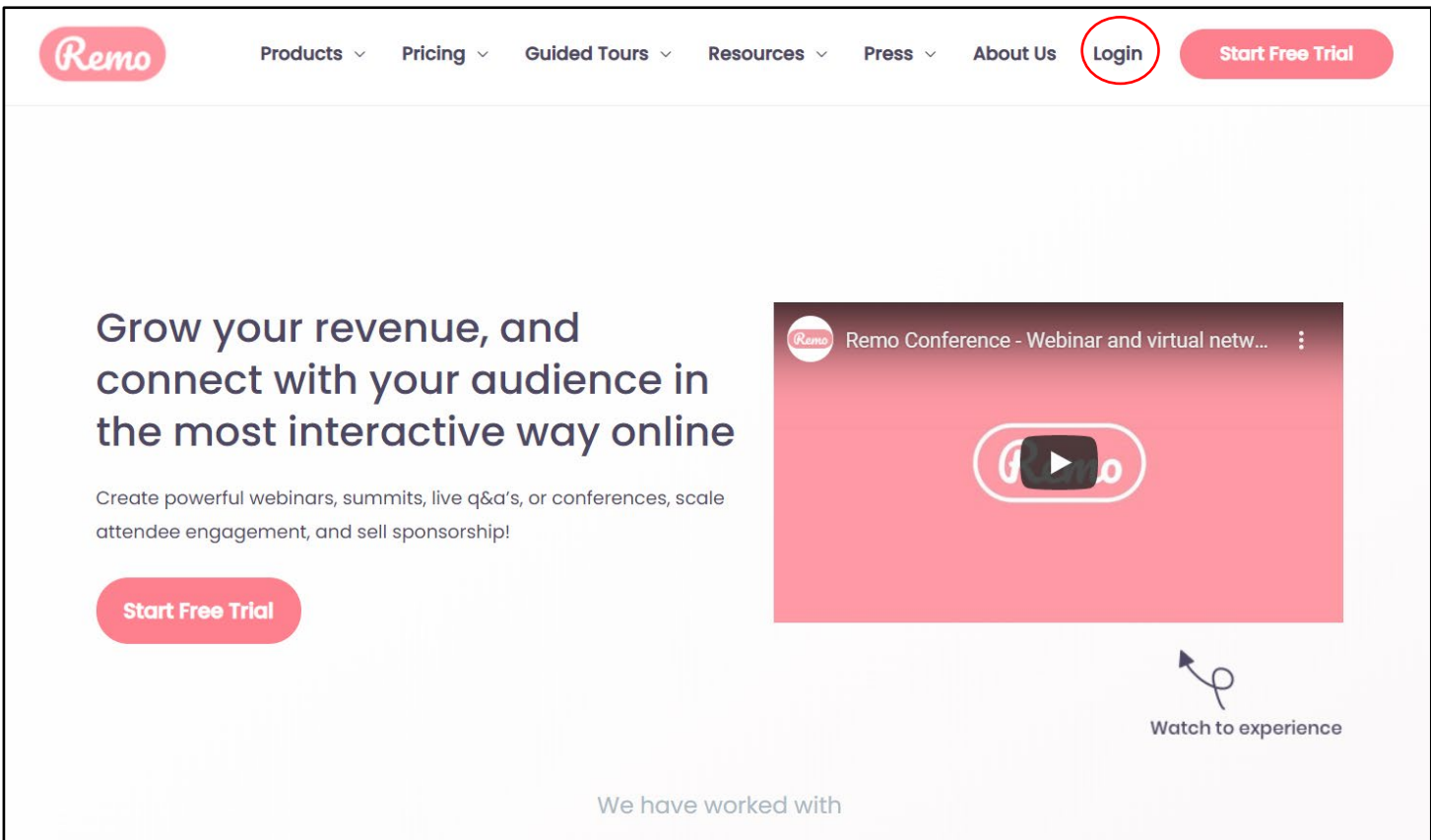

### 図4. Login (続き)

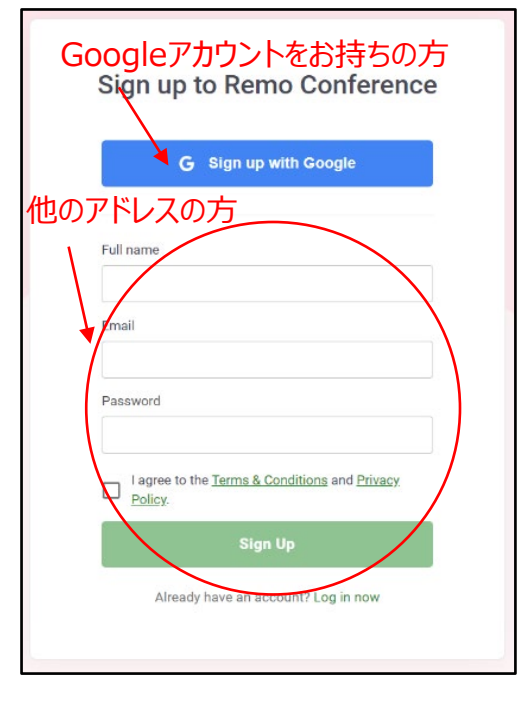

※アイコンは、Googleアカウントの方はGoogleアカウントで 設定中のアイコンが、その他の方は、システムが決めた色と、 登録名の最初の文字(SuzukiはS、鈴木は鈴)との組み合わせ でアイコンを自動生成し、表示される(図5)ようです。また ☆付はホスト(事務局・会場係)になります。

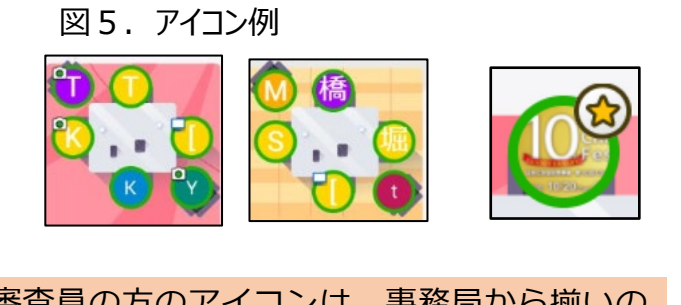

※審査員の方のアイコンは、事務局から揃いの ものを提供(担当日時のご連絡メールにダウン ロード先情報有)いたします。アカウント登録 後、My Profile (図6) から変更してください。

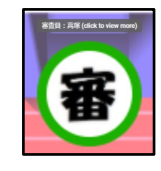

# 図6.My Profileから名前・アイコンを変更

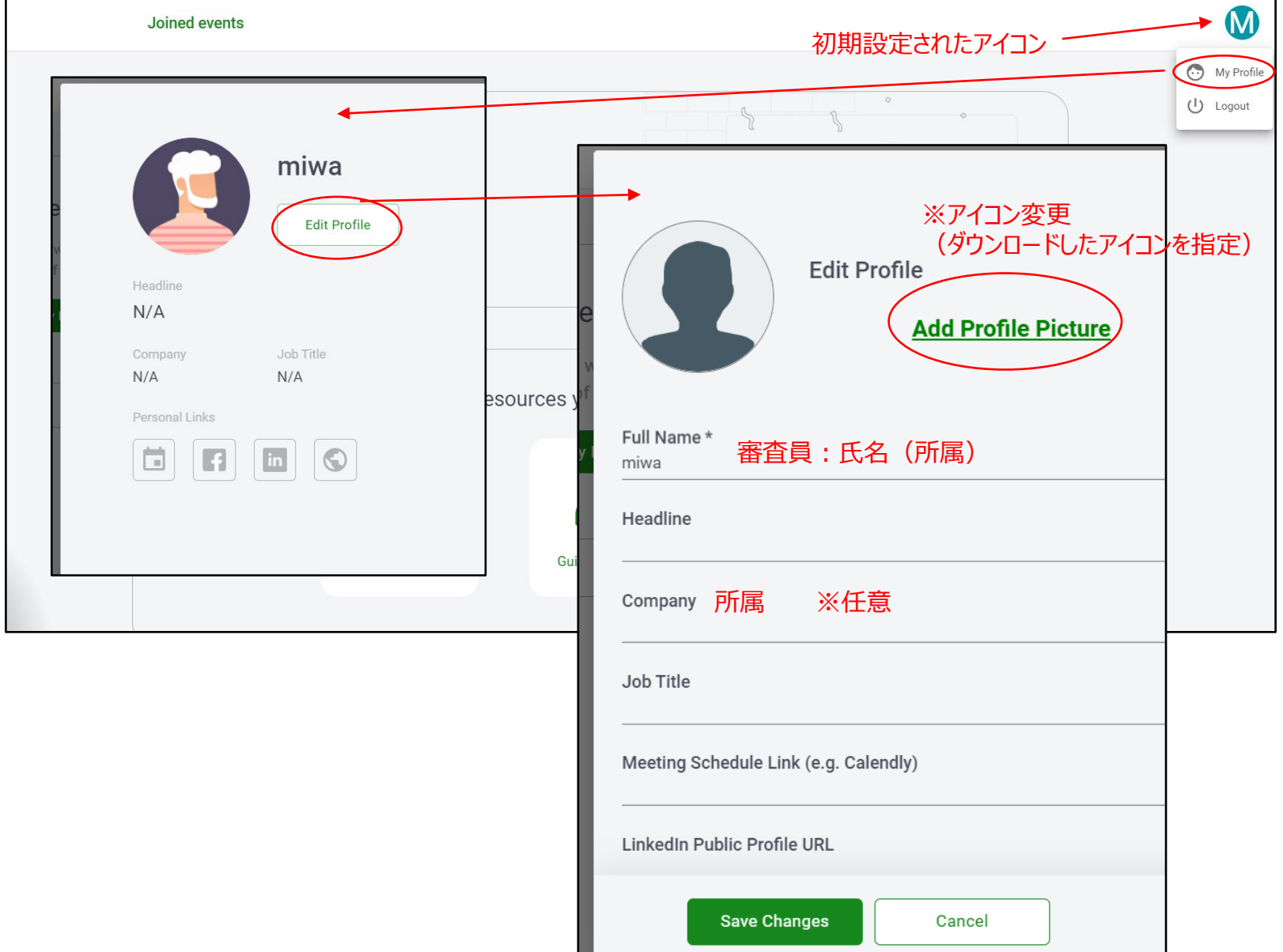

※カメラ・マイクのトラブル

カメラ・マイクのトラブルの際には、以下を確認してみてください。

①ツールバーのCam、Micのオン/オフ確認 ②画面左上の三本線をクリック、接続されているカメラ、マイク、スピーカーを確認 ③アドレスバー(URLを入力するところ)の鍵マークをクリック、カメラ、マイク、音声を確認

# 図7. Remo上でカメラ・マイクの確認

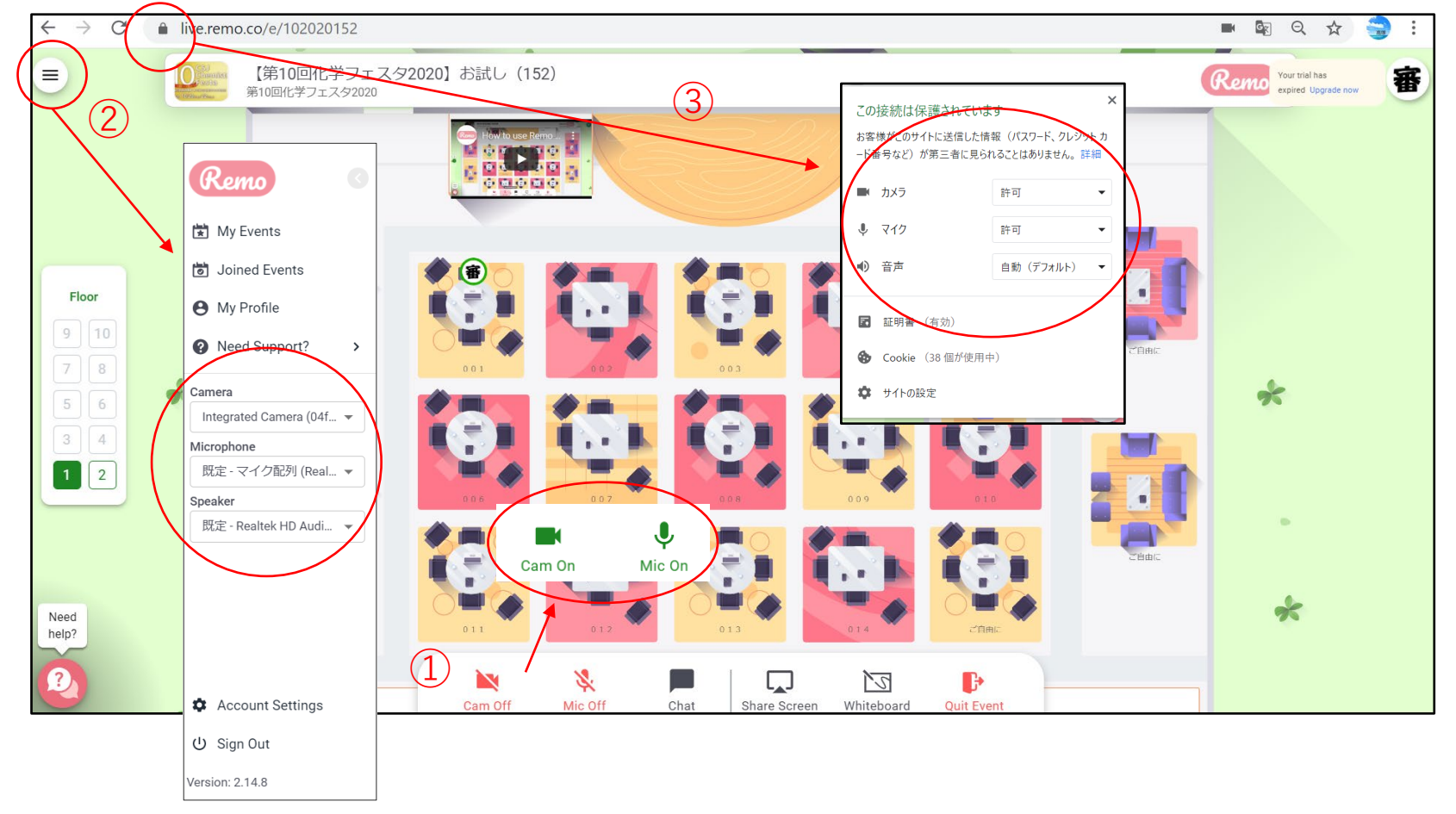

# ④ブラウザの設定を確認

# 図8.ブラウザChromeの設定確認

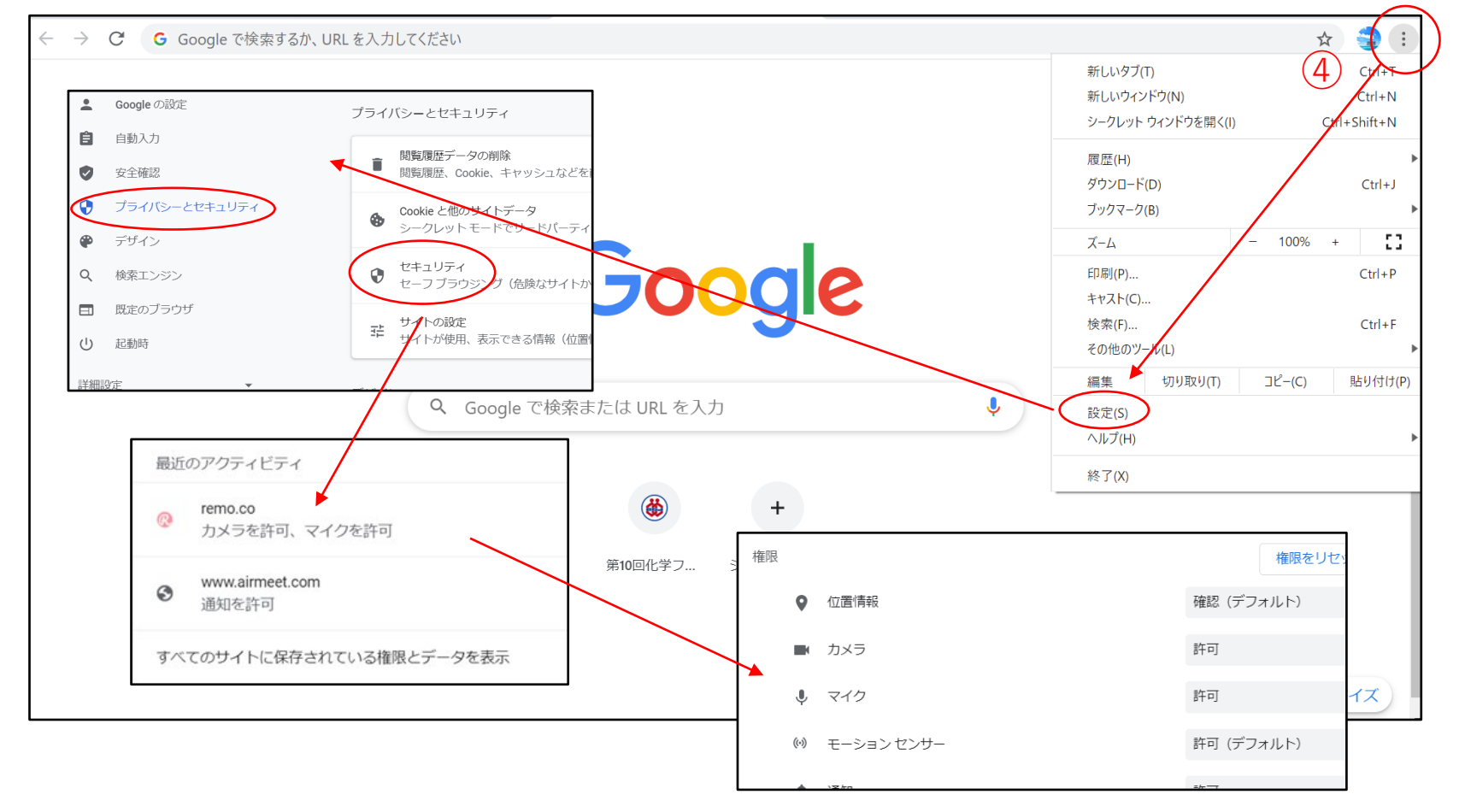

図9. パソコンの設定確認

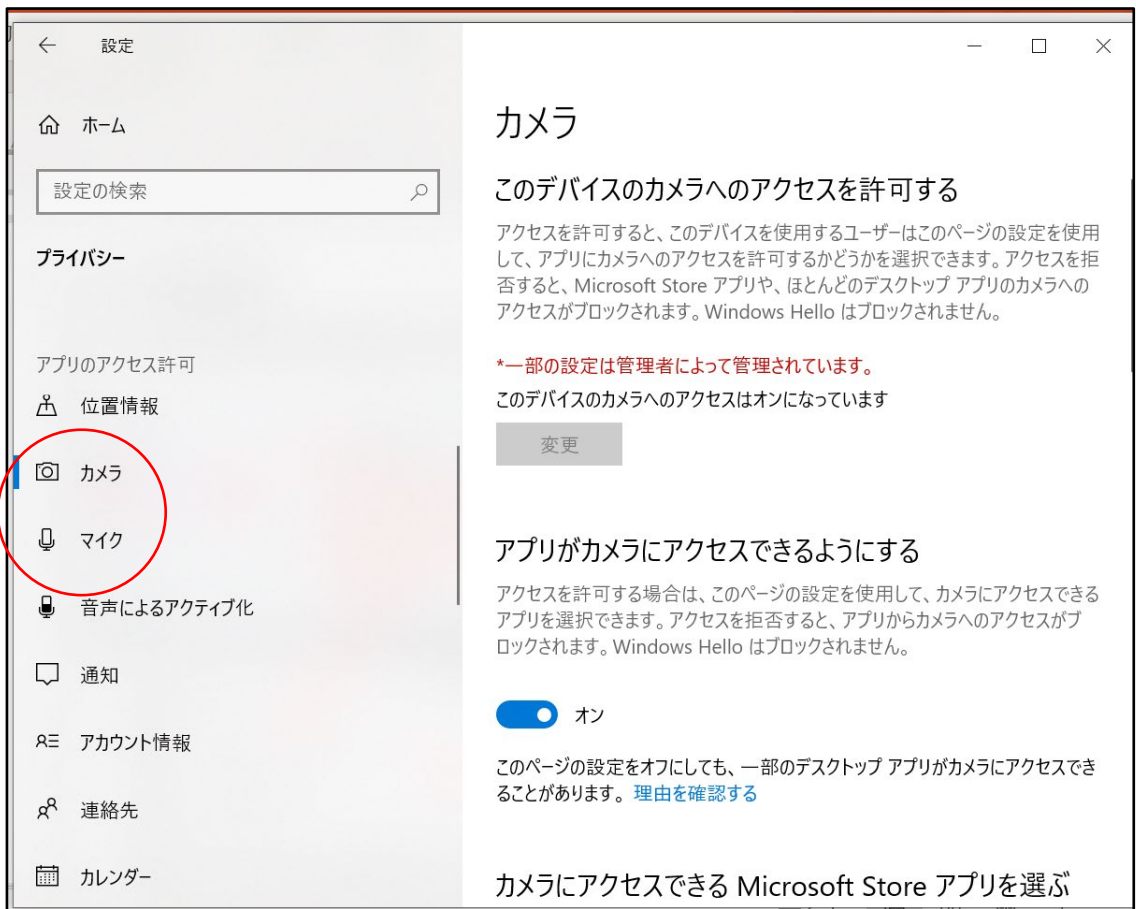

■イベント参加 (当日)

【イベントURL】

9/25にオープン予定のフェスタ参加ページでプログラム等からご確認ください。(有料参加登録をされた方用) <https://onsite.gakkai-web.net/chemistry/festa/>

参加したいイベントのURLをクリックするとイベントのトップ画面(図10)が出ます。Sign in to join event!をクリッ クします。ただしイベント開始時間前には入れません。

※審査員の方へは、事務局から、ご担当いただく日1日分のプログラム(各セッションへのURL付き)をメールにてお送 りいたします。そちらから「学生ポスター発表・R&D展示ブース」へアクセスください。

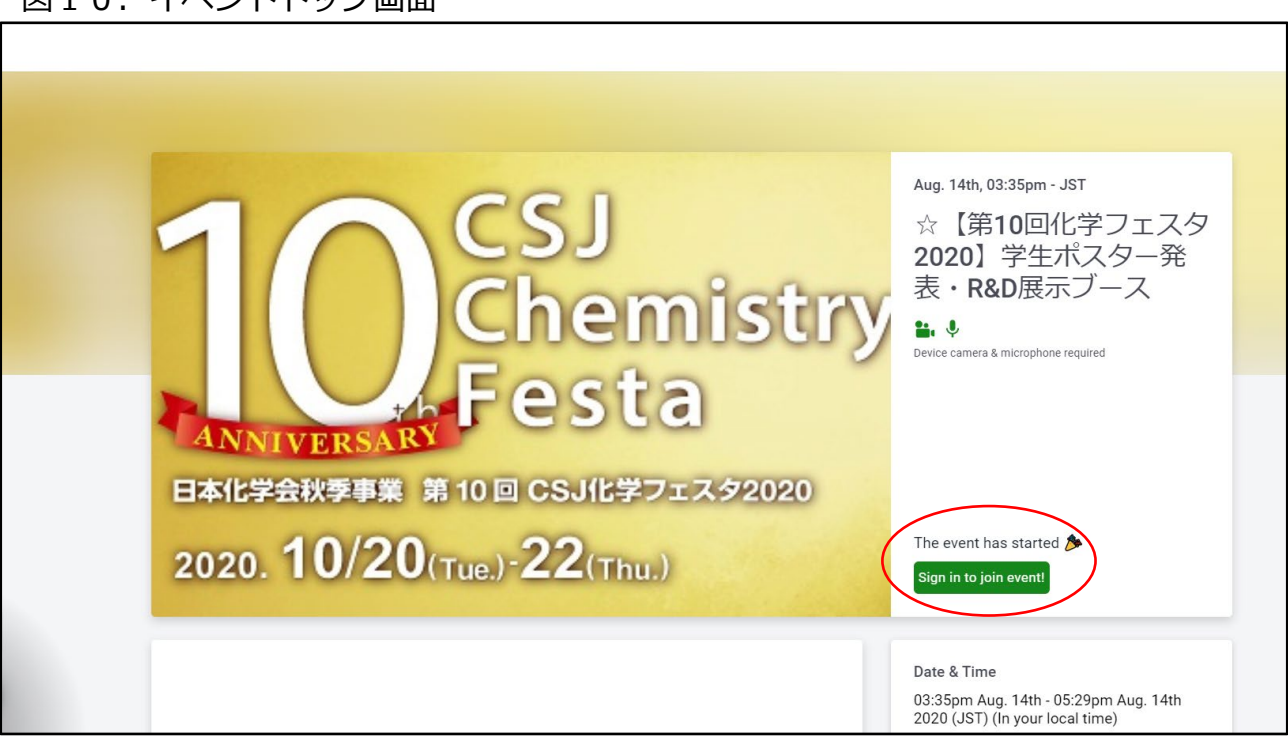

図10. イベントトップ画面

### 【ご自身のアイコンを探す・席、階、を移動する】

会場(図11)に入ると、ランダムにテーブルにアサインされます。ご自身の場所を確認するには、画面左手にある Floorで階数を確認し、ご自身のアイコンをフロアから探してください。すぐに見つけられない場合、空いている席 にカーソルを当て、ダブルクリックすると移動し、ご自身のアイコンを特定することができます。(ご自身のアイコ ンについては【アカウント登録】図5参照)また、フロア自体をマウスホイール/スクロールホイールで拡大するこ とが可能です。

各テーブルの下には、名前がついています(3桁の数字のものはポスター発表番号下3桁に対応、社名は展示ブー ス)。1テーブルは6名が定員ですので、すでにアイコンが6つ表示されている場合は入ることができません。入り たいテーブルをダブルクリックすると移動することができます。

- ・Floor(エレベーター):行きたい階をクリックすると移動可能。当日は8階までオープン。
- ・サイドテーブル(左右): 1階は左に「ヘルプデスク(審査員用)」 x 2 、右に「総合案内」 x 2 、
- 2階以上は展示ブース(テーブルの下に社名表示あり)を設置。
- ・ステージ:ホスト(アイコンに☆付)のみ使用可能エリア
- ・ポスター発表用テーブル:ポスター発表番号の下3桁に対応。左下緑〇は「ご自由に」テーブル。

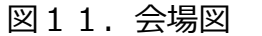

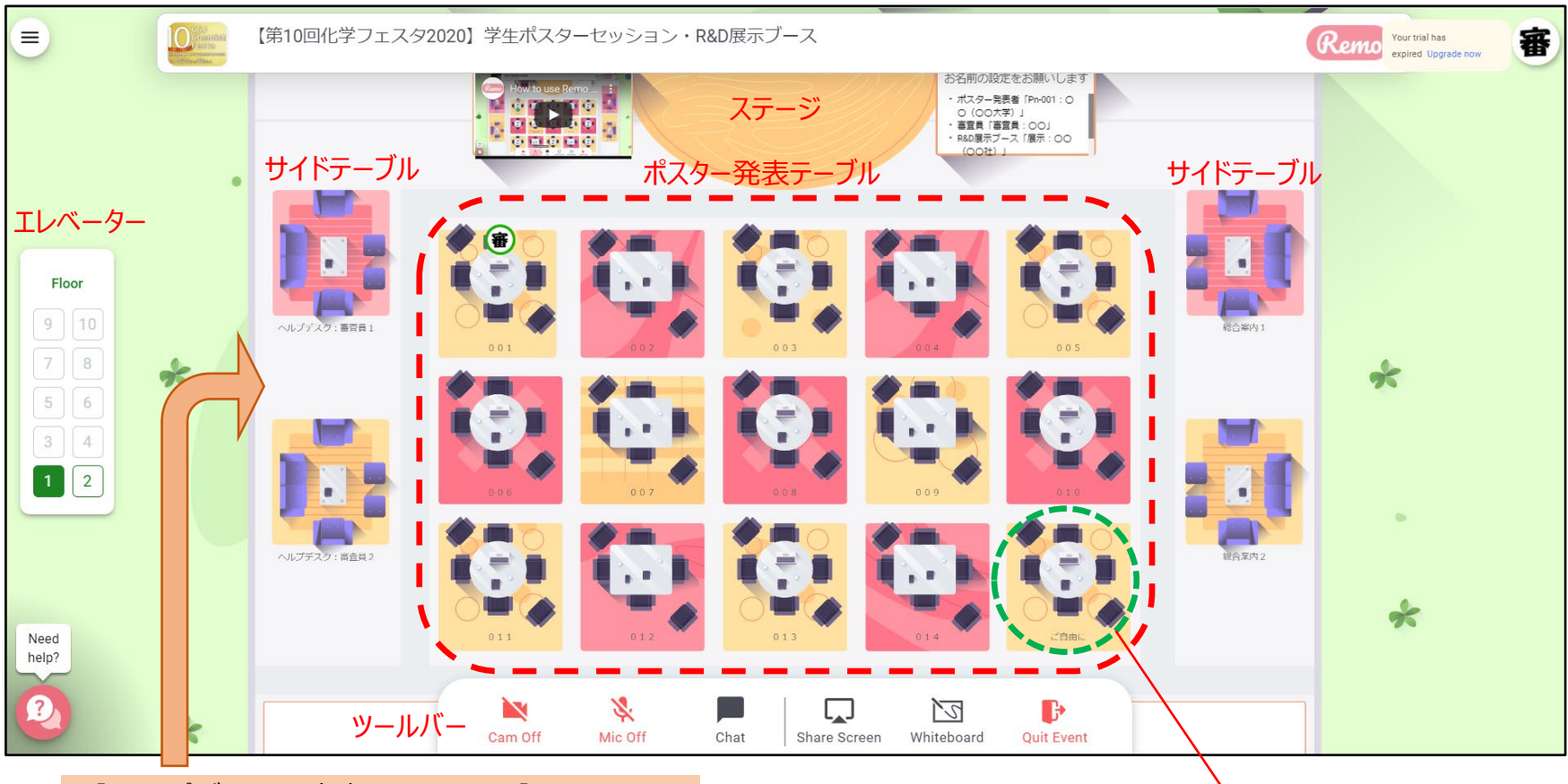

【ヘルプデスク:審査員用1、2 】 まずこちらにてチェックインをお願いします (1階サイドテーブル左手のみ)

【ヘルプデスクへチェックインする】

ご担当いただく審査のセッション開始45分前からアクセスしていただけます。遅くとも 開始15分前までに、1階左手にある「ヘルプデスク:審査員用」(1、2どちらでも可) にてチェックインください。

※チェックイン後には各フロアにある「ご自由に」テーブルにて、また初めに審査される テーブルで、カメラやマイクをオフの状態で待機していただくことができます。

※審査対象の予稿は、事前に印刷するかパソコンで開いておく等のご準備をお願いいたします。

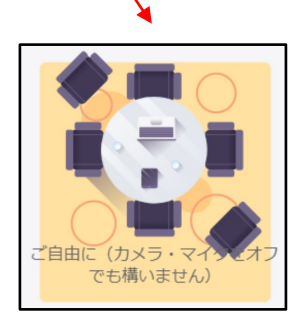

【審査対象のテーブルを探す】

ポスター発表番号の下3桁はテーブル番号に対応しています。審査対象のポスター発表番号の下3桁に対応するテーブ ルを探して移動してください(表3)。

| フロア | テーブル番号(ポスター発表番号の下3桁に対応) |
|-----|-------------------------|
| 1階  | $0.01 \sim 0.14$        |
| 2階  | 0 1 5 $\sim$ 0 2 8      |
| 3階  | 0 2 9 $\sim$ 0 4 2      |
| 4階  | $0.43 \sim 0.56$        |
| 5階  | $0.57 \sim 0.70$        |
| 6 階 | $071 \sim 084$          |
| 7階  | $0.85 \sim 0.98$        |
| 8 階 | $0.99 \sim 1.13$        |

表3. テーブル番号とポスター発表番号

【ポスターを見る、質問する】

ポスター発表者は、RemoのWhiteboard機能を使ってポスター発表を行います。テーブルに入ったら、画面下部にある ツールバー(図12)よりWhiteboardを立ち上げてください。

Whiteboardで共有されているポスター発表用の資料は、見たい箇所を、マウスホイール/スクロールホイールで拡大、 また左クリックでドラッグして移動することが可能です。(ご自身の操作は同席している参加者の画面には影響しませ ん)

ポスター発表者の登録名は「Pn-001:〇〇(〇〇大学)」となっています。発表者へは、基本的に3分間の説明と3分間 のディスカッションを目安とするようご案内しています。審査員であることを伝えていただき、積極的に質問をしてくだ さい。

図12. ツールバー

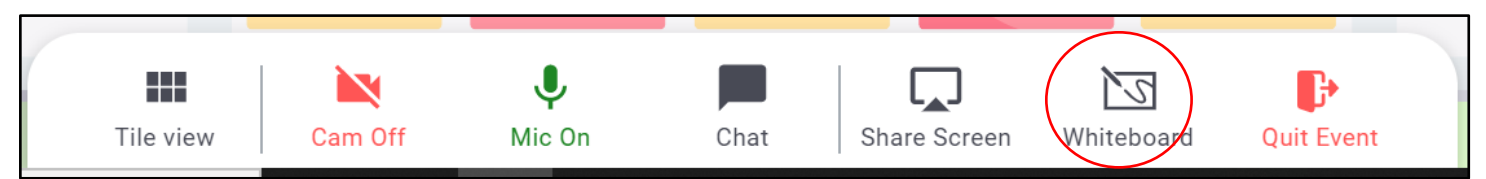

※テーブルに誰かが入ってくると「コンコン」というノック音がします。

※Whiteboard上は、自分以外の参加者のカーソルを見ることができ、それぞれどこを見ているのかが分かります。 特定のカーソルがどこを指しているのか知りたい場合には、Whiteboard右上のアイコンに自分のカーソルをあて クリックすると移動します。(ポスター発表者がどこを指しているのか知りたい場合など)

### 図13.Whiteboard共有中

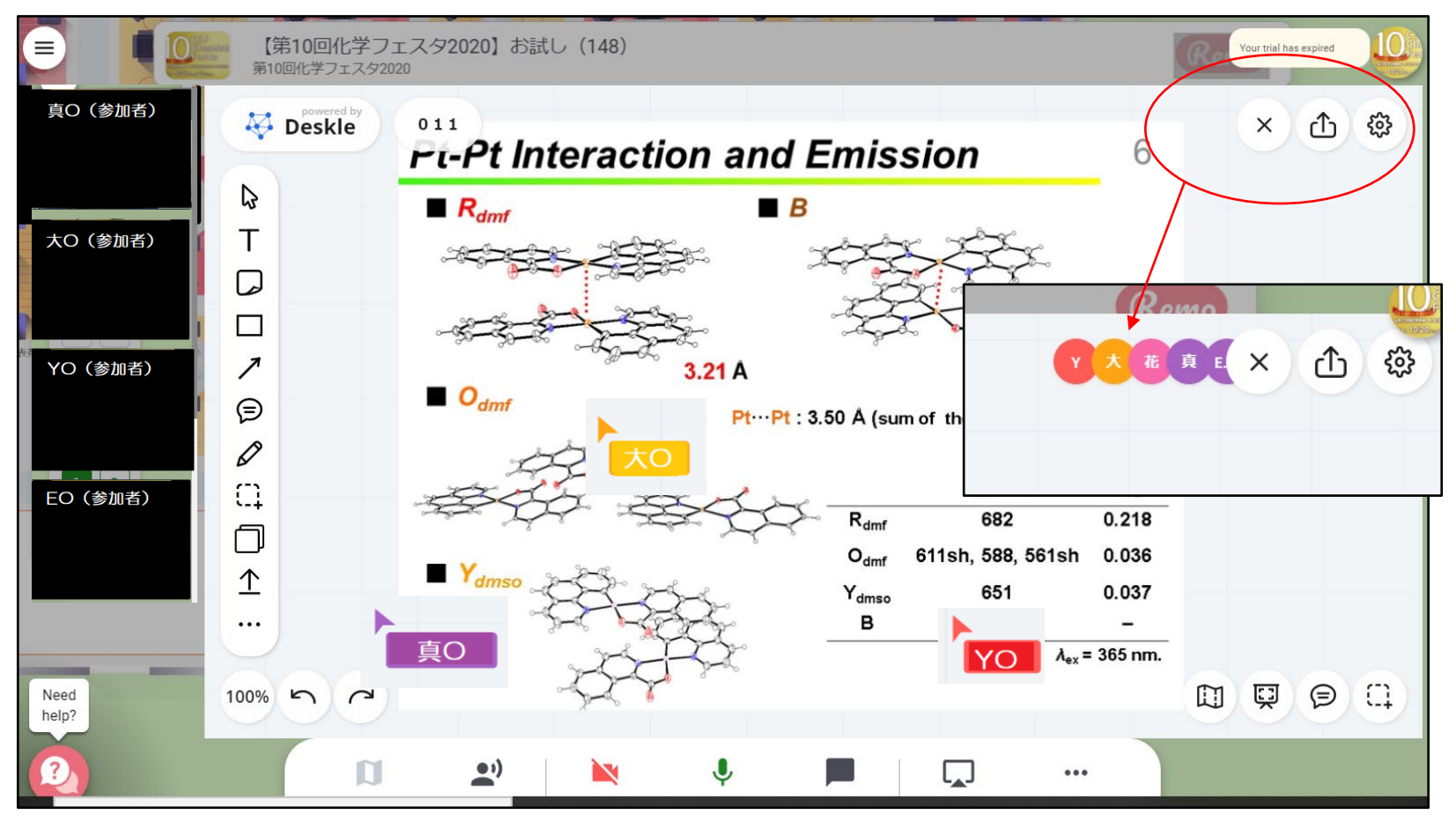

### 【問題があった際には】

☆付のアイコン(図5参照)が、事務局もしく は会場係になります。ヘルプデスクかステージ におりますので、そちらにお越しいただいて直 接お話しください。または、特定のアイコンを 右クリックして「Send Message」(図14)、 もしくはツールバー 「 Chat 」 → 「 Private Chat」(図15)、いずれの方法でメッセージ を送ることができます。

### 図14.Send Message 図15.Chat

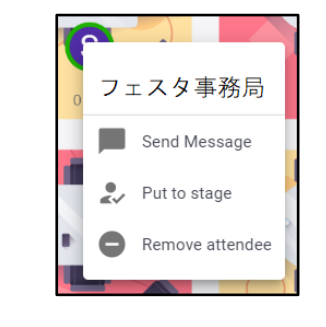

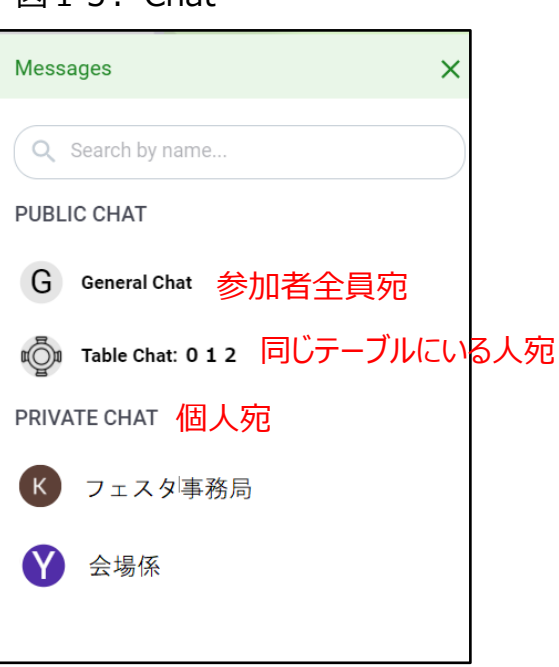